## **Créer une Rubrique, un Article, un Lien sous PLONE.**

Avant toute chose, nous disposons d'un site d'aide (conçu par les Services Informatiques de Lille) très bien fait : [http://aideplone.etab.ac-lille.fr](http://aideplone.etab.ac-lille.fr/)

Celui-ci donne des astuces très détaillées ainsi que des fichiers d'aide complets pour les personnes intéressées d'aller plus loin dans PLONE.

Sinon, voici quelques astuces pour créer ce que l'on utilise le plus sur un site : Création de Rubrique, d'Articles,…

## **A) Créer une Rubrique**

1) Se connecter sur le site de notre circonscription :

[http://ienvalcentre.etab.ac-lille.fr](http://ienvalcentre.etab.ac-lille.fr/) ou [http://ien-valconde.etab.ac-lille.fr](http://ien-valconde.etab.ac-lille.fr/)

2) Cliquer en haut à droite sur « **Se connecter** » et entrez votre identifiant et mot de passe.

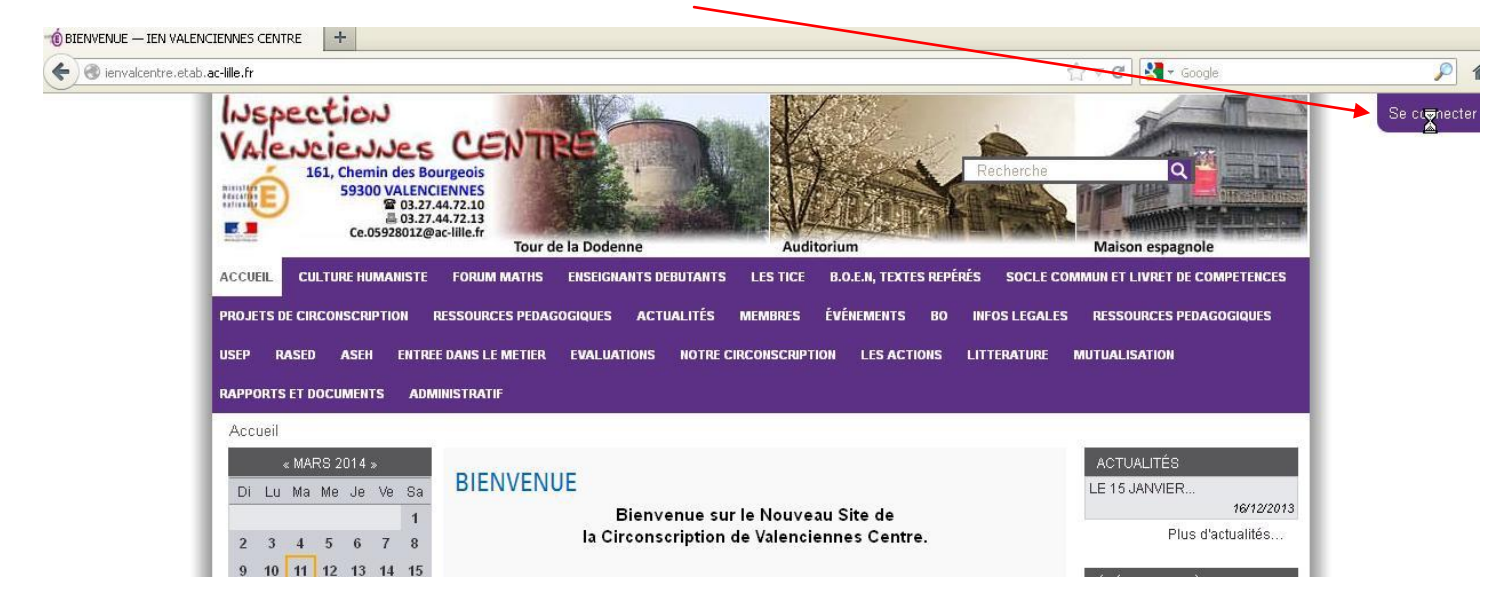

**Le menu** de ce que vous pouvez accéder apparaît en vert et **vous êtes reconnus** en haut à droite.

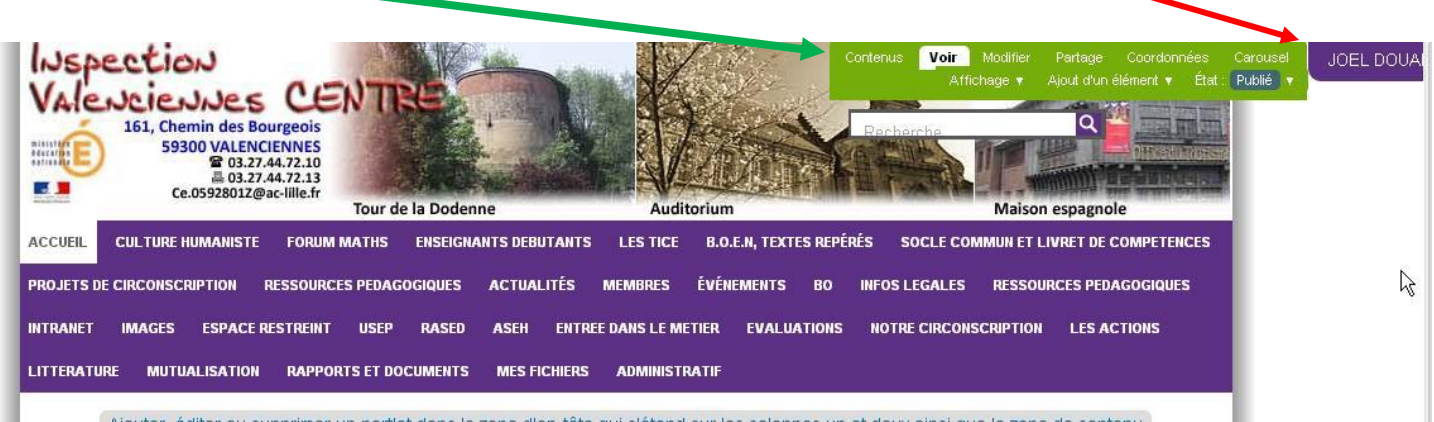

- 3) Pour créer une rubrique, en fait, on va créer un « Dossier » qui peut-être soit visible par tout visiteur (publié = publique) ou uniquement les personnes qui ont un compte (privé).
- $\mathfrak{Z}$   $\Box$  ienvalcentre.etab.ac-lille.fr

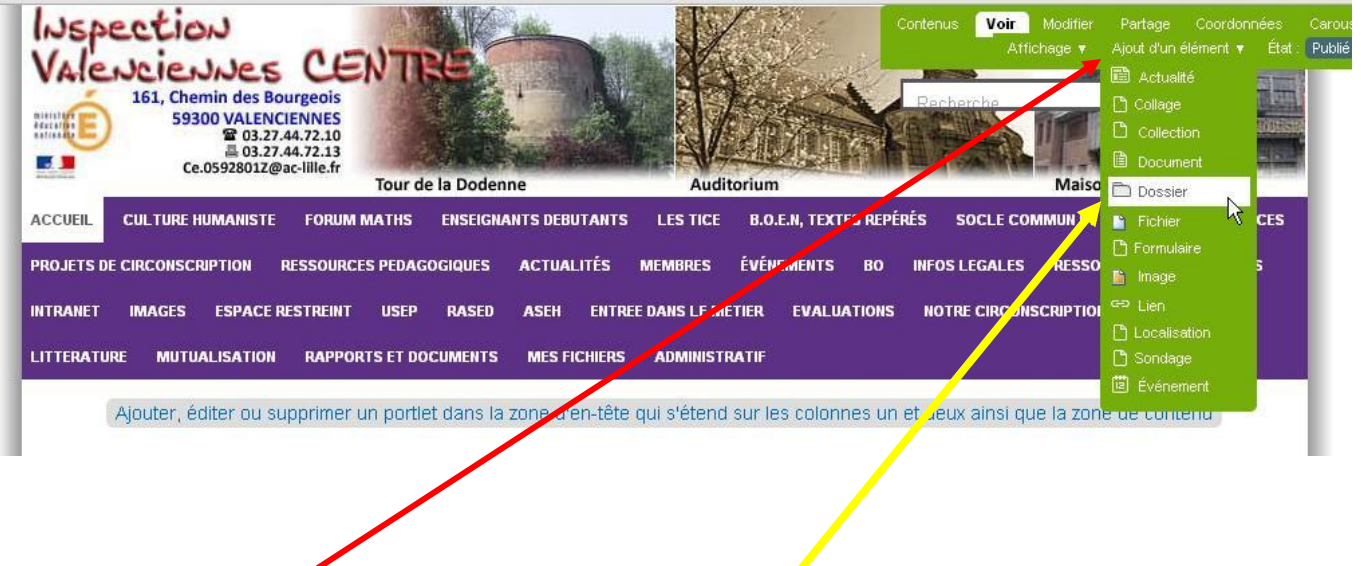

On clique donc sur « **Ajout d'un élément** » puis sur « **Dossier** »

On va pouvoir donner un nom à notre rubrique qui sera ici : AIDE PLONEJO

Par défaut, celle-ci est privé, elle ne sera visible que par les rédacteurs. On peut également lui donner une date de publication (c'est-à-dire une date à partir de laquelle celle-ci sera visible). Pour créer une sous-rubrique, c'est le même procédé.

Prenons l'exemple d'une Rubrique que l'on va nommer :

## « MATH TEST »

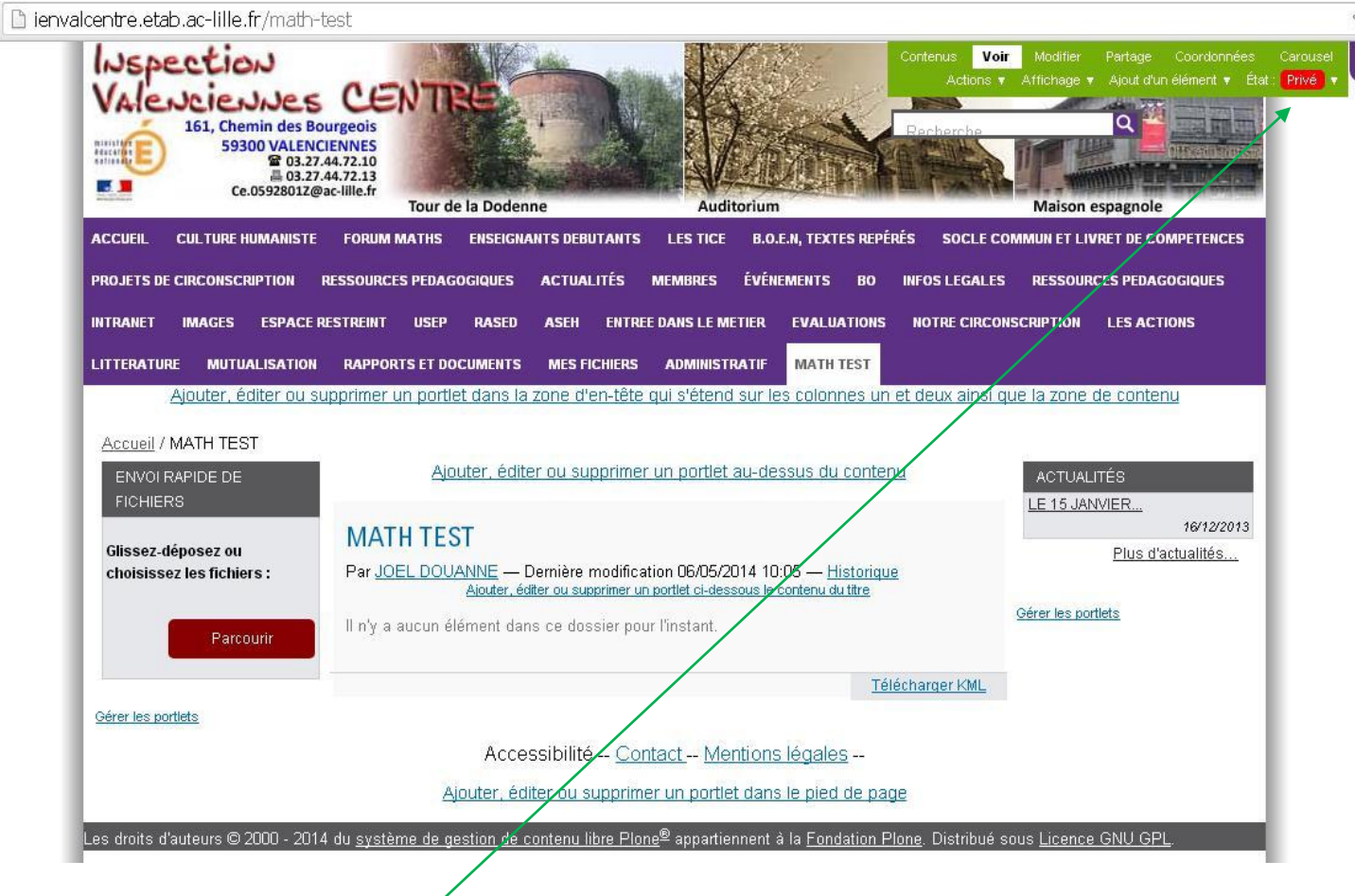

En ajoutant un élément « DOSSIER » et en nommant celui-ci « MATH TEST », la rubrique apparaît en privé (en rouge).

Cette rubrique ne sera visible que par les personnes qui ont des droits.

Pour que celle-ci soit visible par tous, il faut qu'elle soit « Publiée »

Dans ce cas, on clique sur « PRIVE », puis dans la liste déroulante, nous choisissons « PUBLIER »

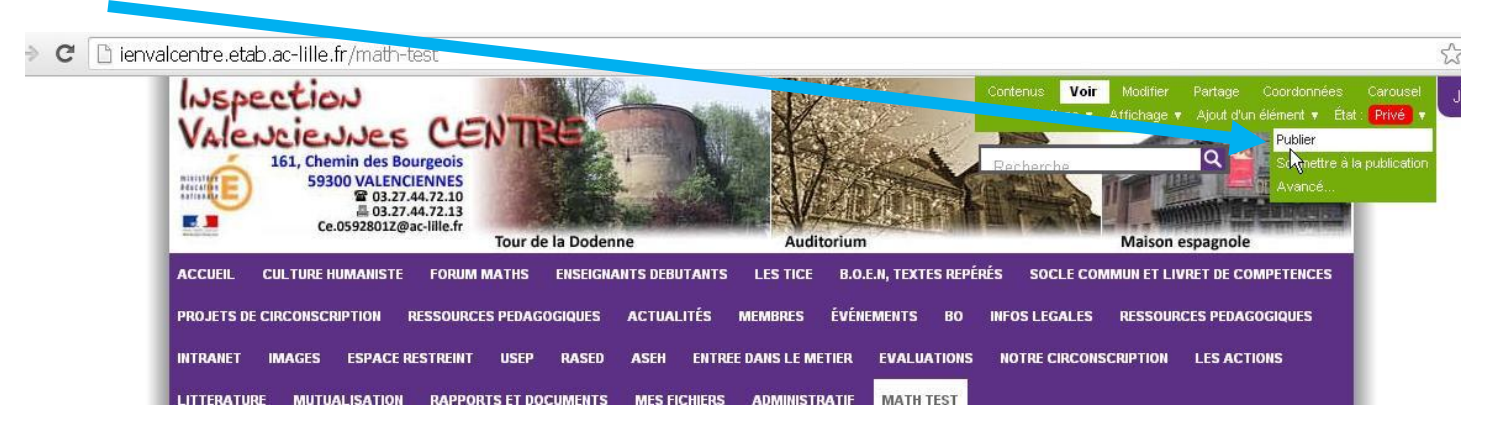

Quand la rubrique est publiée pour créer une sous-rubrique, on se « met » dans la rubrique en question (ici, « MATH TEST » et on créé les 3 sous rubriques :

- Cycle1
- Cycle<sub>2</sub>
- Cycle3

En ajoutant juste un **Dossier.**

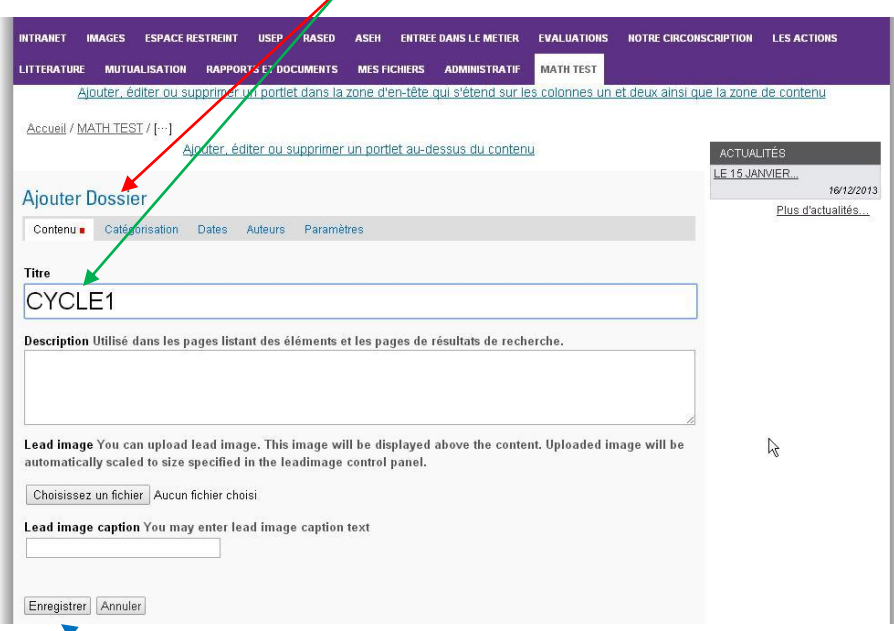

En **enregistrant**, on créé ainsi la sous-rubrique. (On n'oublie pas de les publier pour qu'elles apparaissent)

On peut faire de même pour créer une « sous sous rubrique ».

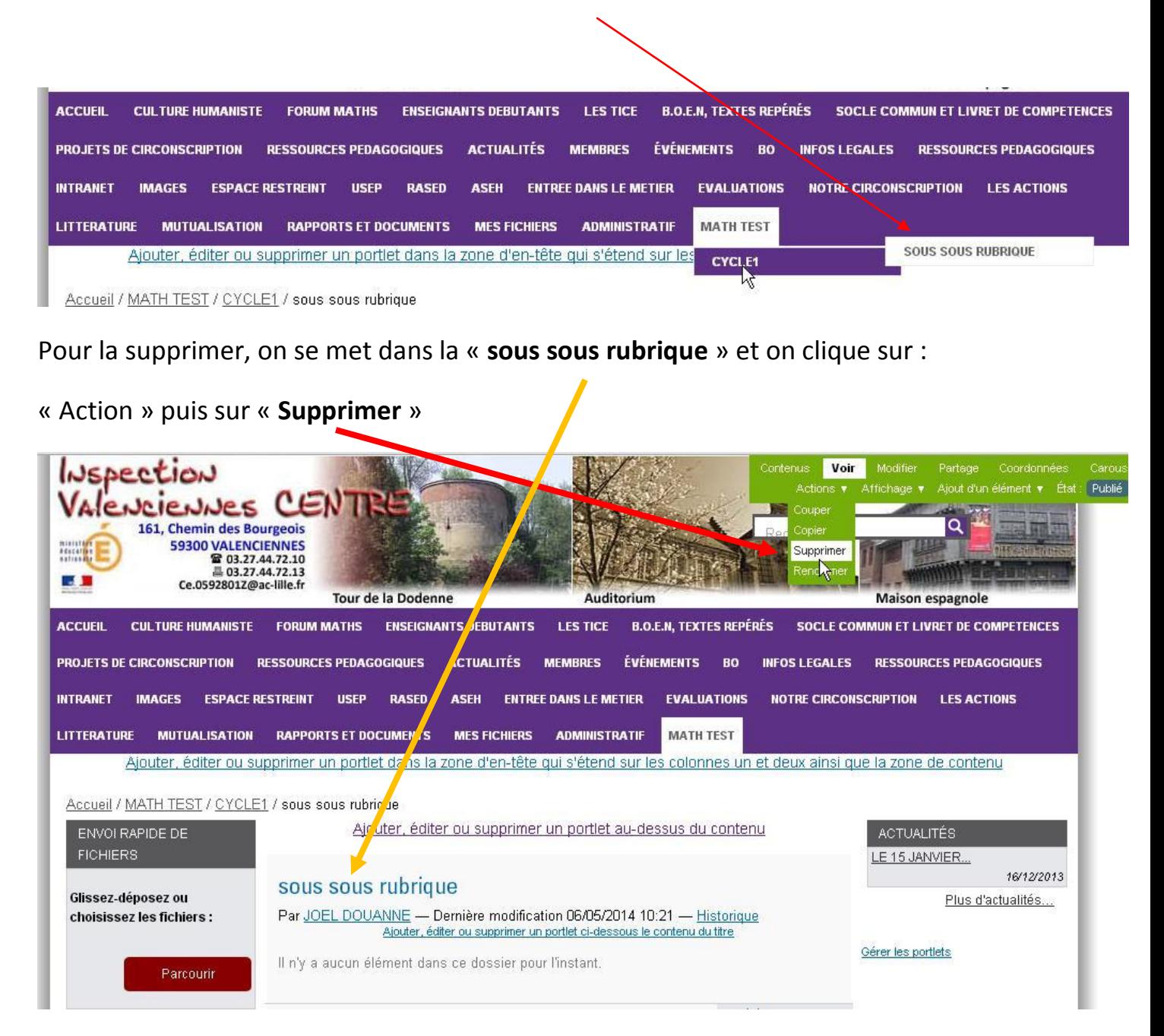

Maintenant que mes 3 « Sous Rubriques » sont créées, pour écrire un article,

**1.** Je me positionne dans la **Sous Rubrique voulue**

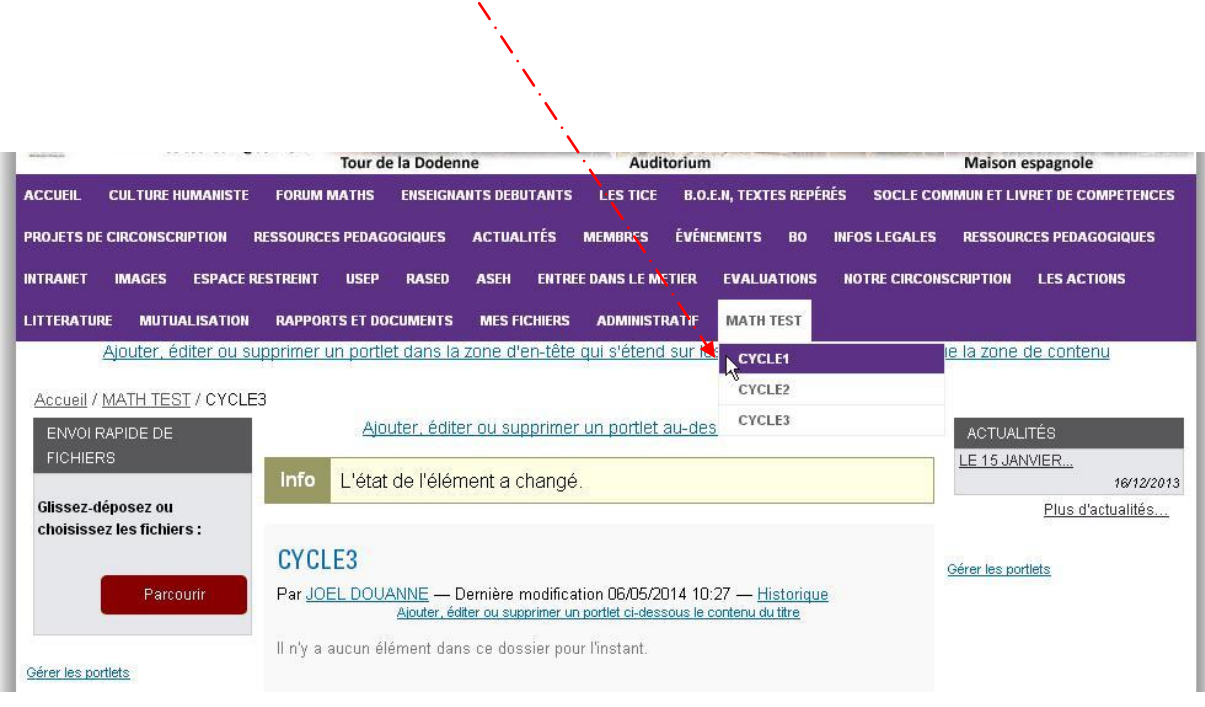

2. Pour créer un Article, j'ajoute « un **Document** (Document = Article sous PLONE ) »

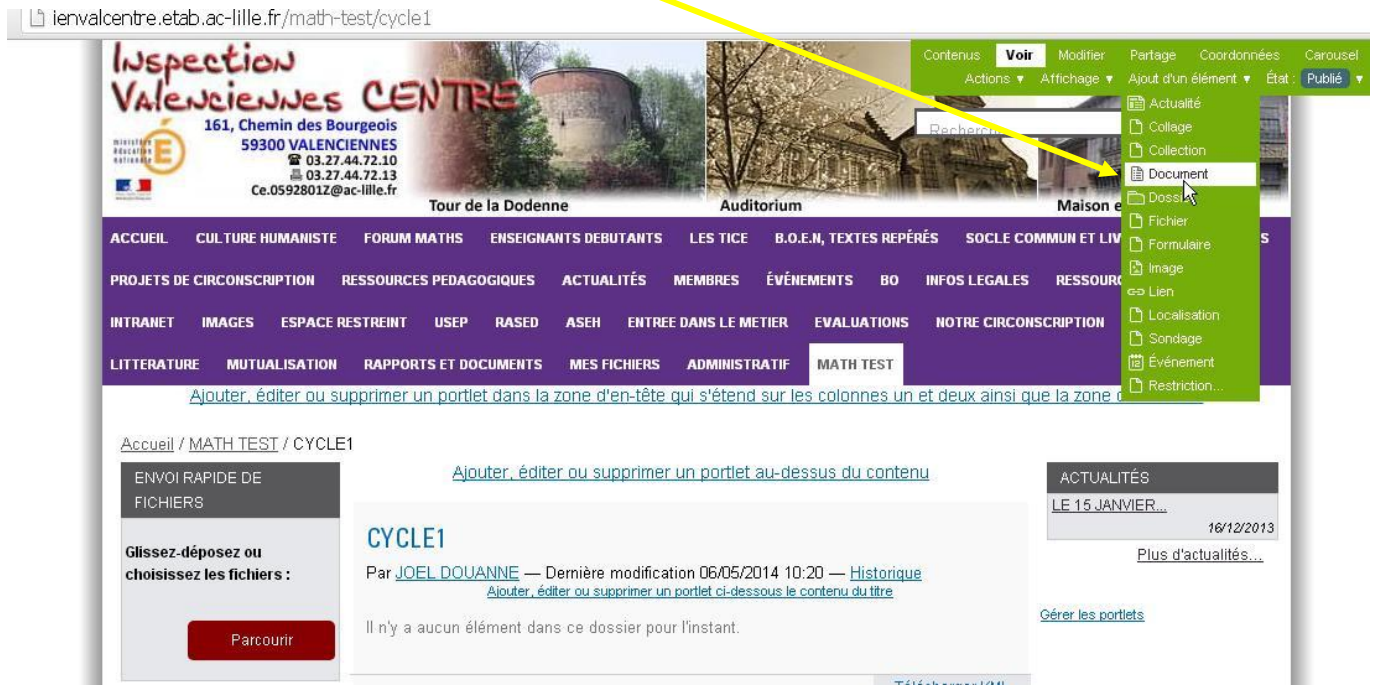

## 3. Je saisis **le titre** et le **corps de mon article** dans mon document

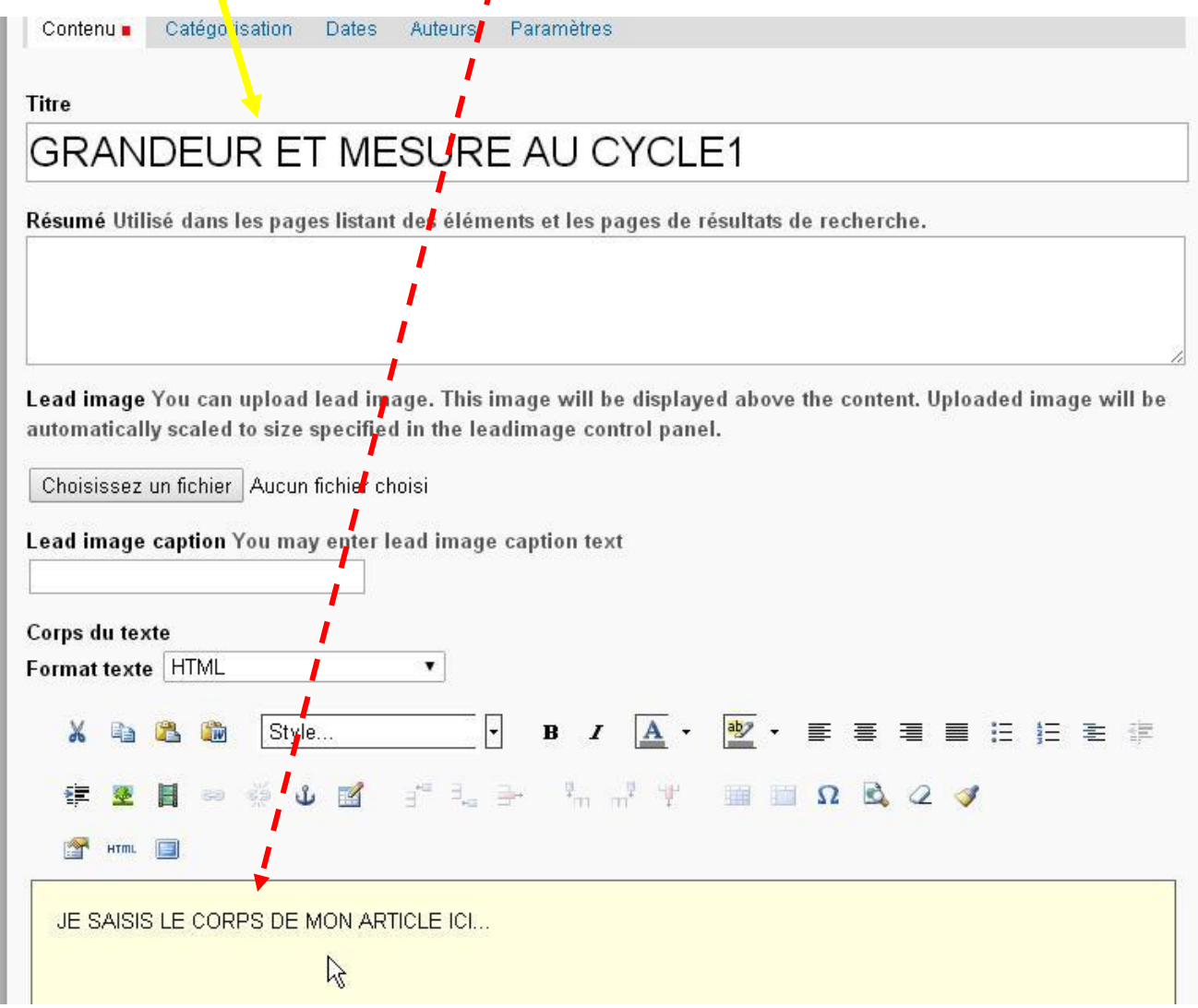

Je n'oublie pas de cliquer sur enregistrer.

Il apparait donc en brouillon (= PRIVE en Rouge)

Pour le publier, je clique donc sur *PUBLIER* **.**

NB :

- Pour insérer un lien dans mon article, il faut d'abord **sélectionner le texte** et après l'outil « **Lien** » apparaît et est donc actif.
- Pour modifier un article, je me positionne sur l'article et je elique sur « **Modifier** »  $\bullet$

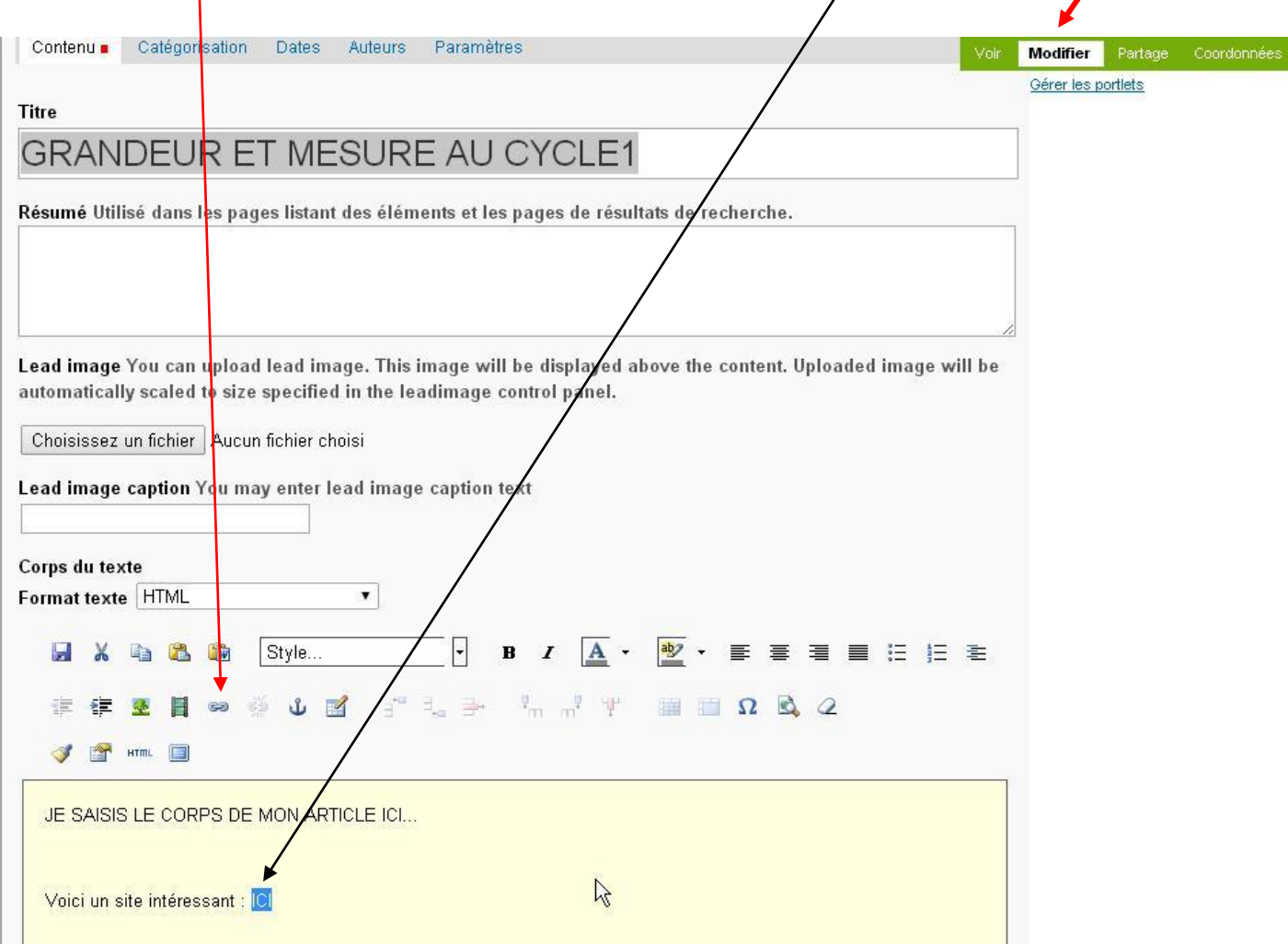

Enfin, il est possible d'ajouter un nombre important de gadgets. Il suffira de cliquer et tester pour observer ce que l'on peut faire.

Je vous rappelle un site d'aide très complet : : [http://aideplone.etab.ac-lille.fr](http://aideplone.etab.ac-lille.fr/)

Bon Courage,

Joël.